## Know your phone

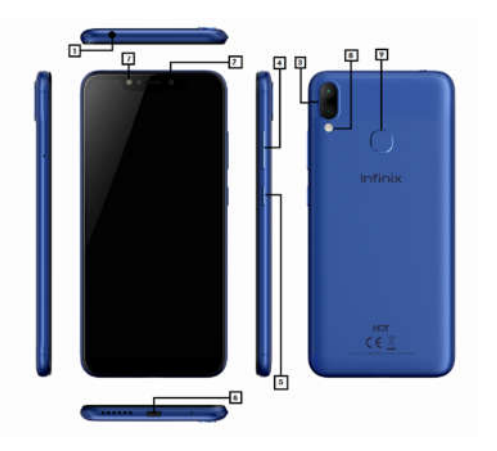

Earphone Jack-⋒

J.

- Comprise the Compressed Compressed States Front camera
- 
- 
- 5 Power Button.
- 6 USB Jack-
- The Flash<br>
Thash<br>
The Fingerprint<br>
The Fingerprint
- 
- Fingerprint

About Android<br>An Android phone can perform many of the same functions as a computer. But you can also adjust it to better suit your needs, to receive the information you want, and have fun at the same time. You can:

•Add and delete applications, or enhance them to improve functionality.

•Download applications and games from in the Android market.

•Integrate applications on your Android phone with your personal data and online accounts. (as backing up your track of appointments, engaging in as much social networking as you like.)

## Applications

An application is a phone program that helps you perform a task. For example, there are applications to make calls, take photos and download more applications. Note:

The colors and specifications shown/mentioned in the user manual may differ from the actual product. Images shown are for representation purpose only.

The content of the manual is correct when it is released, but we reserve the right to modify the technical specification without additional notification.

Some content in the manual may be different from the mobile phone, as the accessory software, SIM card or service varies by providers.

### 1. Getting started

### 1.1. Insert SIM card & Memory card

- ① Push the holder in the SIM card slots next to the thimble hole it pops out .
- ② Place the SIM cards face down and align it with the opening of the holder .
- Insert them into the SIM card slots of the phone properly.

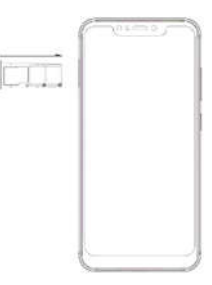

### 1.2. Charge up

To charge the battery,plug in the charger connector at your phone (USB interface) and then plug the other end into an AC power socket.

The battery symbol indicates the charging status. When all the scroll bars are steady, the battery is fully charged. Disconnect the charger from the phone or disconnect the charger from the AC power socket.

### 1.3. Key tips

#### 1.3.1. Power/Lock key

Power off status, press and hold to turn on the phone;

Power on status, press and hold to enter phone options (Power off, Reboot, Airplane mode, and so on);

How to save battery/prevent accidental touches/wipe smudges off the touch screen:put the touch screen to sleep by pressing Power/Lock key;

How to wake up the touch screen: press Power/Lock key again, drag the lock icon to the right on the screen to unlock according to the indication on the screen.<br>1.3.2. Volume kevs

1.3.2. Volume keys Press Volume keys to change the volume. When playing music or video files, press Volume keys to adjust media volume.<br>1.3.3. Menu kev

4

Opens a menu with items related to the current screen/application.

#### 1.3.4. Home key

Press Home key to close any menu or app and return to the Home screen. If you are viewing the left or right Extended Home screen, open the central Home screen.

Press and hold Recent key to view the applications you have used recently.

#### 1.3.5. Back key

Press Back key to return to the previous screen you were working on.

#### 1.4. Touch 1.4.1. Touch & hold

To choose an icon or option, touch it.

Open special functions or additional options. Try it: From Application menu, touch Music icon to enter Music library, then touch and hold an artist, a song, or an album, some options will be available to you.<br>**1.4.2. Drag** 

To scroll through a list or move slowly, drag across the touchscreen. Try it: on the Home screen, touch Contacts icon to enter contacts list, you can drag contacts list up or down to scroll list.

#### 1.4.3. Slide

To slide by moving your finger left or right on the touch screen quickly. Scroll through a list or move quickly, slide across the touchscreen (drag quickly and release).<br>1.4.4 Double-touch

Touch quickly twice to zoom in/out. For example,double-touch a picture in Gallery to zoom in/out.

### 2. Screen

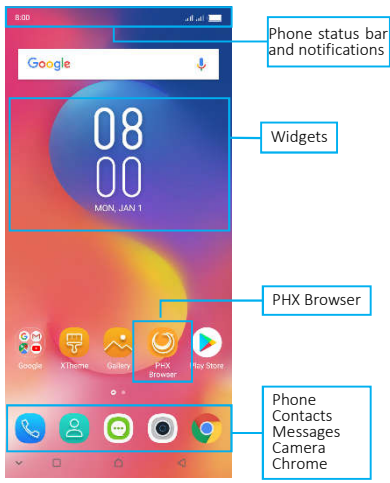

**2.1. Home screen**<br>The Home screen gives you all your latest information in one place. It's what you see when you turn on the phone. It is the equivalent of the desktop on a computer. It's your gateway to the main features in your phone. You can customize your Home screen<br>with shortcuts widgets folders and widgets, folders, and wallpapers.

You need slide the Home screen left or right to view more content in other panels on the Home screen. You can add shortcuts, widgets, folders, etc. to Home screen.

**Note:** Your Home screen might look a little different.

The demo is only for reference, please subject to the specific product software

### 2.2. Checking notifications and ongoing activates

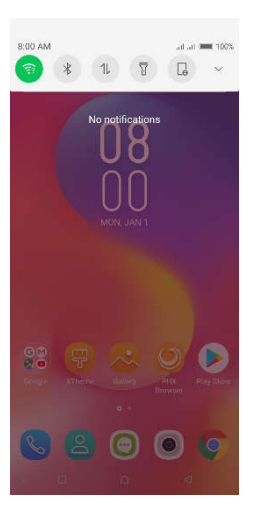

You can drag down the status bar to open the notification panel and get more information. For example, view missed calls from notification panel. You can also open running applications, such as the music player.

### 2.3. Toolkits

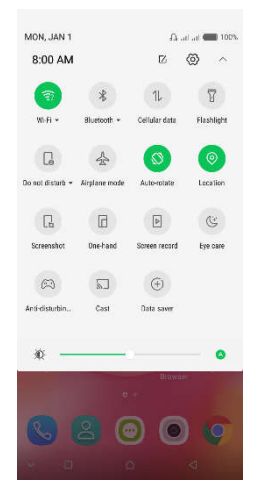

In the toolkits you can quickly start the common applications such as Bluetooth, WLAN and so on. Open the Notifications panel by dragging down the top of screen with your finger.

#### Status icons

The following status icons may appear on your screen:

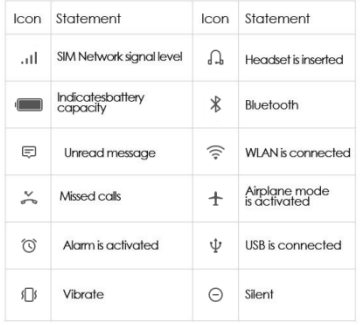

#### 2.4. Options menus

Options menus contain tools that apply to the activities of the current screen or application, not to any specific item on the screen. You can open options menu by pressing Menu key.

Not all screens have options menus. If you press Menu key on a screen that has no options menu, nothing happens.

> Options menu contain items that apply to the current screen or to the application as a whole.

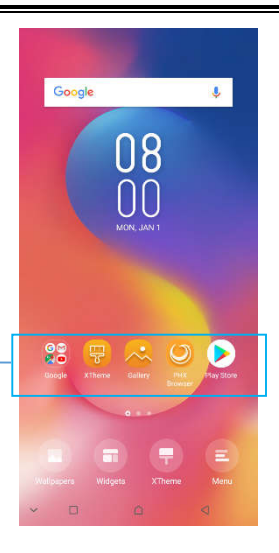

#### 2.5. Widget

A widget is small application on the Home screen that typically displays information such as Analog clock, Music and you can use directly on your Home screen. For example, the Music widget allows you to start playing audio files directly on Home screen. A widget of Analog clock shows time. Widgets are available in the library of Android widgets.<br>2.5.1. To add a widget to Home screen

- $\overline{1}$ . Touch and hold the Home screen or Touch and hold the menu key.
- ② Touch WIDGETS tab, you will see widget options menu.

③ Touch and hold a widget icon to pick up the widget, then back to the Home screen, and drag it to the desired location.

#### 2.5.2. To remove a widget on Home screen

If you want to remove the widget, you can touch and hold the widget icon on Home screen until it vibrates, and then drag it to remove tab.

# 2.6. Arranging your Home screen 2.6.1. To move an item on Home screen

Touch and hold an item on Home screen until it vibrates, then drag it where you want.<br>2.6.2. To organize your apps with folders

To make a new folder on your Home screen, stack one app on top of another.

### 2.6.3. To name folder on Home screen

- ① Touch the apps stack on Home screen to open
- ② Touch the Unnamed Folder to show the name folder field.
- ③ Edit the folder name.

### 2.6.4. To move application shortcuts on Home screen to a folder

Touch and hold the item on Home screen until it vibrates, and then stack the app on top of others.

#### 2.6.5. To move application shortcuts in a folder to Home screen

Touch and hold the item in a folder until it vibrates, and then drag the item out of the folder.

2.7. Changing the background of your Home screen<br>Mode: Live wallpaper, Internal wallpaper, Gallery wallpaper, Downloaded wallpaper

Touch and hold the Home screen to select Wallpapers, and select wallpaper from Gallery, Live wallpapers, Internal wallpaper or Downloaded Wallpapers. Then set it as wallpaper.

Tip: You can use camera to take a photo, and then set it as wallpaper.

#### 2.8. Application menu

The Application menu contains the applications you installed. It extends beyond the screen length, which inquires sliding up and down to view all content.

#### 2.8.1. To open the Application menu

- ① On Home screen, touch Launcher icon.
- 

# <sup>2</sup> Touch APPS tab.<br>**2.8.2. To Uninstall an application on Home screen**

For uninstalling an application, you can touch and hold the shortcut icon on Home screen until it vibrates, and then drag it to Uninstall tab.

# 3. Communication<br>3.1. Phone<br>Touch Phone icon on the Home screen.

In dial interface, input number and touch Dial icon to dial the inputted number.

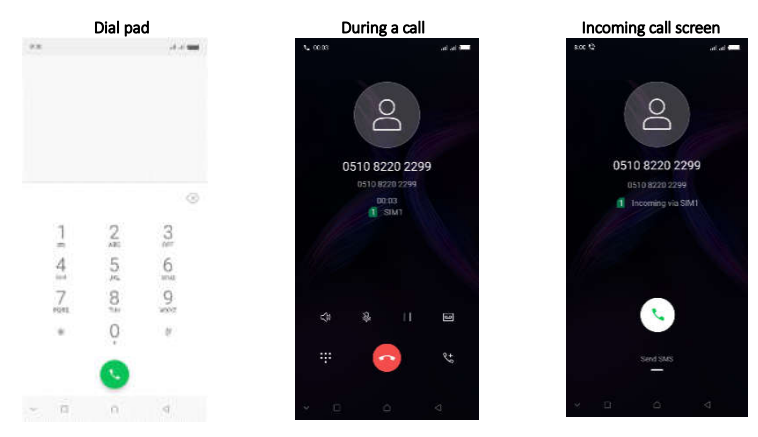

#### 3.1.1. To answer an incoming call

Drag (C) towards the right side according to the indicate on the screen.<br>3.1.2. To reject an incoming call

Slide  $\bigodot$  towards the left side according to the indicate on the screen.

#### 3.1.3. Options available during a call

During a call, there are some call options available to you. These call options can be seen only during a call. When a call is in progress, you can put it on hold, initiate a phone conference, mute your microphone etc.

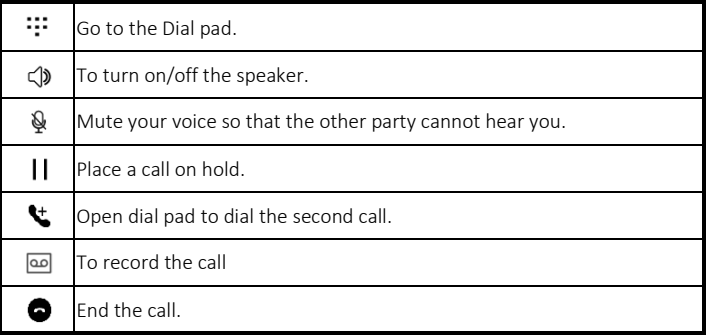

#### 3.2. Messages

You can compose, send and receive text messages from your phone, and also can compose, send and receive multimedia messages, which contain media files such as pictures, videos and audios.

When you view your messages, they appear as conversations, which means that all messages to and from a particular person are grouped together.

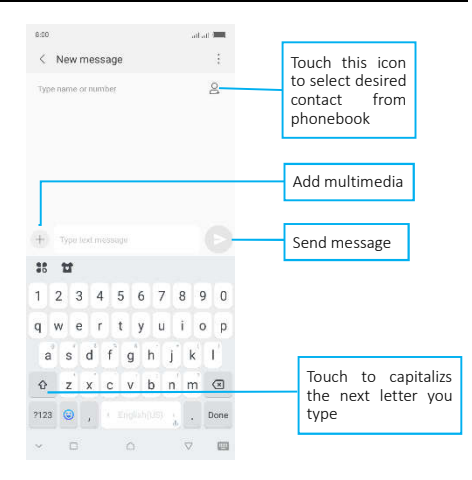

#### 3.2.1. Write message

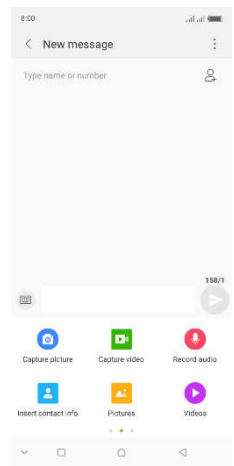

① From your Home screen, touch Messages icon or find it: Application menu > Messages.

 $\circled{2}$  Touch  $\circled{2}$  then find and mark the contact name. To add more than one contact, mark the contact name for the desired recipients. You can also enter the recipient's phone number manually.

 $\Theta$  After you finish marking contact(s), touch  $\blacktriangleleft$ .

④ Touch Type message to enter your message text.

 $\circled{5}$  If you want to insert a media file, touch + and select an attachment.

**<sup>6</sup>** Send the message and select SIM.<br>**3.2.2. Delete message** 

1) Touch and hold the message.

② Select the conversations you want to delete.

③ Touch Delete, then touch Delete in the menu that pops up.

#### 3.2.3. Forward a message

- $(1)$  Touch the conversation containing the message you want to forward.
- ② Touch and hold the message you want to forward.
- ③ Touch Forward in the menu that opens.

 $\circled{4}$  Add recipient(s), touch  $\frac{1}{2}$ , and then find and mark the contact name. To add more than one contact, mark the contact name for the desired recipients. You can also enter the recipient's phone number manually.

⑤ Select SIM, to send the message.

# 3.3. Contacts

The Contacts application offers you to store and manage all your contacts.<br>3.3.1. Add a contact

- $(1)$  From your Home screen, touch Contacts icon or find it: Application menu > Contacts.
- $(2)$  Touch  $+$ .
- ③ Select storage path to which you want to add this new contact, or add new account.
- ④ Enter the information for the contact.
- ⑤ After you finish, touch √.

# **3.3.2. Search a contact .** (1) Touch  $\bigcirc$  .

② Input the first character of the name you are searching for in the cursor, and then all records meeting the conditions will be displayed. Search results will be different due to different input content.

**3.3.3. Contact groups**<br>You can assign contacts to groups to get quicker access to them from the Contacts application. It allows you to create a new group such as VIP, schoolmate, friends, family or co-worker.

#### 3.3.3.1 .To create a new group

- $(1)$  Touch  $\vdots$ .
- 2 Touch Groups tab.<br>3 Touch 22
- Touch $\mathbb{R}$ .
- $\overline{a}$  Input the information of group, then touch  $\overline{a}$ .

# 3.3.3.2. To assign a contact to a group  $\overline{1}$   $\overline{1}$   $\overline{2}$  Touch **...**

- 
- ② Touch Groups tab.
- ③Touch a group to which you want to assign contacts.
- $\Phi$  Touch  $\mathbf{F}$ , choose Edit in the menu that opens.
- ⑤ Touch Type person's name to input the contact's name, then the corresponding contact entry will pop up, select the desired contact entry.
	- ⑥ After you finish editing, touch √.

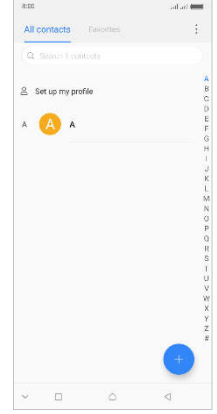

# 4. Multimedia 4.1. Camera

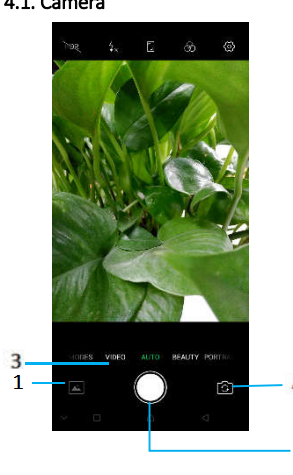

Take a photo or record a video with the camera in your phone. You can hold the camera horizontally or vertically.Share a photo or a video with your friends, or upload your photos and videos to a web service.

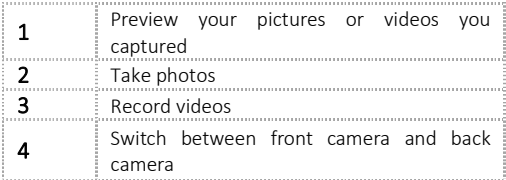

フ

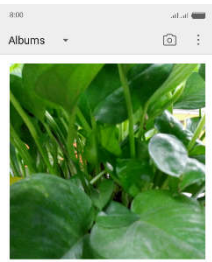

Camera

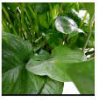

Scroonshot

**4.2. Gallery**<br>The Gallery offers you to view photos and play videos which are downloaded as well as those taken by the phone camera.

> From Gallery, you can also share your photos and videos with your friends, via messages, Bluetooth, or email, etc.

1. Touch an album to open it and view its contents.

2. Touch a picture or a video in an album to view it.

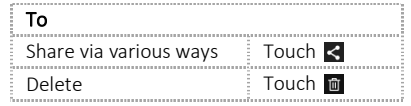

When viewing a picture, touch  $\frac{1}{2}$ , some additional options will be available to you, such as slide show, crop,details, and print.

#### 4.3. Music 4.3.1. Music library

The Music library offers the following multiple categories that you can select.

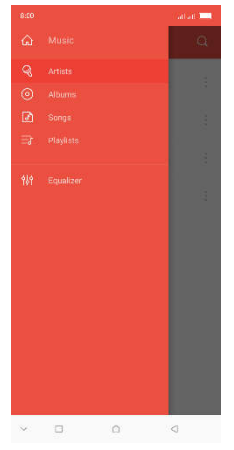

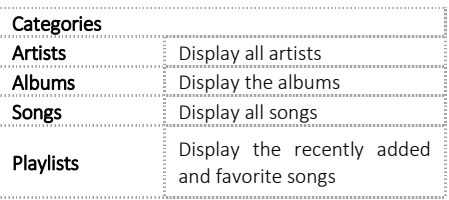

#### 4.3.2. Function bar

Tap the drop-down arrow,function bar is appeared.Drag the function bar to view all the icons.

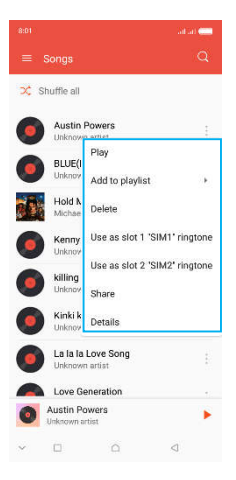

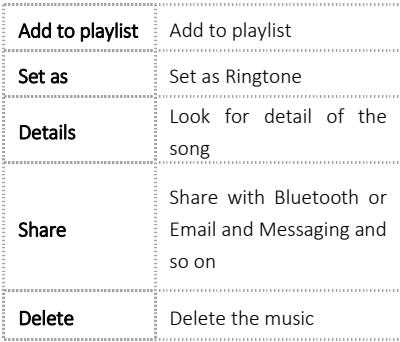

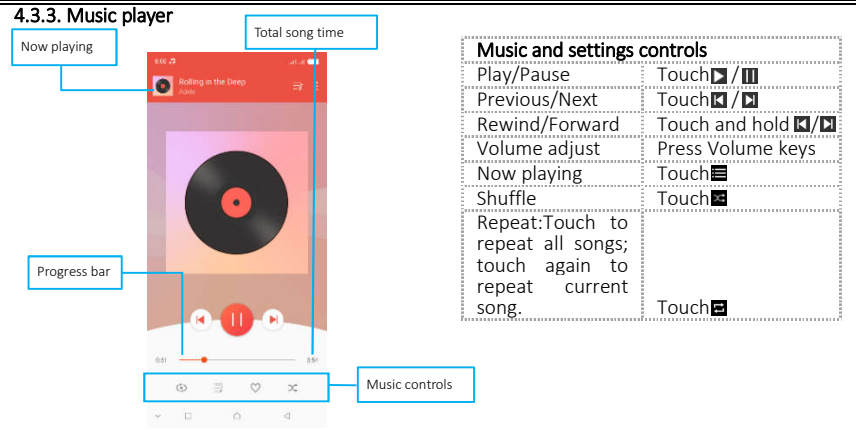

You can return to the main library screen from music player screen in the Music applications by pressing Menu key and touch Library.

Touch : , some additional options such as Library, Party shuffle and Add to playlist will be available to you.

in.

5.00

#### 4.4. FM radio

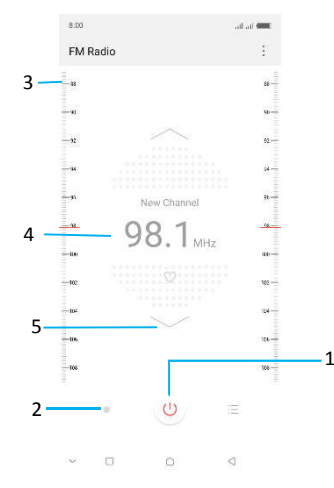

The phone comes with an in-built FM Radio. You can listen to FM radio stations, and add them to channel list. You have to plug in an earphone, as the antenna of the FM radio. You can listen to the radio either through an earphone, or through the speaker in the phone.

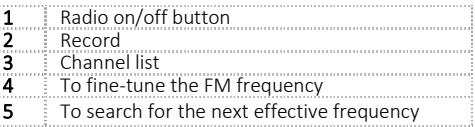

# 5. Tools

**5.1. Calendar**<br>You phone has a calendar for managing your time schedule. You can use the calendar to keep track of important events. After entering the calendar function menu, you can select year, month and date.<br>5.1.1. To set the calendar view

- $(1)$  From your Home screen, touch Launcher icon, then find it:Application menu> Calendar.
- ② Touch the date on the left corner of screen.
- <sup>3</sup> Select day, week, month or agenda in the menu that opens.<br>5.1.2. To add a calendar event

- $(1)$  Touch **New** in the menu that opens.
- ② Enter the name, location, time, and description for the event.
- ③ Select a reminder for the event.
- $\overline{4}$ ) After you finish, touch  $\overline{4}$ .

### 5.2. Clock

The clock allows you to view time and date. You can also view the other four function: Alarm,World Time, Timer and Stopwatch.

### 5.3. Calculator

Using this applcation allows you to make calculations. The calculator provides the basic arithmetic functions; addition, subtraction,multiplication, and division.

① Touch Launcher icon, and from Application menu, touch Calculator.

- ② Touch the number pad,you can make calculations.
- ③ Slide by moving your finger left on the touch screen can switch to the advanced panel.

### 5.4. WLAN Networks

WLAN is a wireless networking technology that can provide internet access at distance of up to100 meters. To use WLAN on your phone, you access a wireless access point, or "hotspot". Some hotspots are open and you can simply connect to them. Others are hidden or implement other security features, so you must configure your phone so it can connect to them.

**TIP:** Turn off WLAN when you are not using it, to extend the life of your battery.

#### 5.4.1. Connect to WLAN Network

 $(1)$  Touch Launcher icon, and from Application menu, touch Settings.

② Touch Wi-Fi.

③ Check WLAN to turn it on. The phone scans for available WLAN networks and displays the names of those it finds. Secured networks are indicated with a Lock icon.

④ Touch a network to connect to it

If the network is secured, you are prompted to enter a password or other credentials (Ask your network administrator for details).<br>5.4.2. Receive Notifications

By default, when WLAN is on, you receive notifications in the status bar when your phone detects an open WLAN network.

① Turn on WLAN, if it's not already on.

② In the WLAN list screen, press Menu key to open Advanced options, check Network notification. You can uncheck this option to stop receiving notifications.

#### 5.5. Bluetooth

Bluetooth is a short-range wireless communications technology that devices can use to exchange information over a distance of about 10 meters.<br>5.5.1 Turn Bluetooth On/Off

- $\overline{1}$ . Touch Launcher icon, and from Application menu, touch Settings.
- ② Touch Bluetooth.
- ③ Check or uncheck Bluetooth to turn it on or off.

**Important:** Go to Bluetooth and check option so that your phone can be detected by other devices.<br>**5.5.2. Pair with Bluetooth Devices**<br>You must pair your phone with a device before you can connect to it. Once you pair your phone

with a device, they stay paired unless you unpair them.

① Touch Launcher icon, and from Application menu, touch Settings.

② Touch Bluetooth.

③ If Bluetooth is not turned on, check Bluetooth to turn it on. Your phone scans for and displays the IDs of all available Bluetooth devices in range.

④ If the device you want to pair with is not in the list, touch SEARCHING.

⑤ Touch the ID of the desired device in the list to pair it.

# 6. Precaution

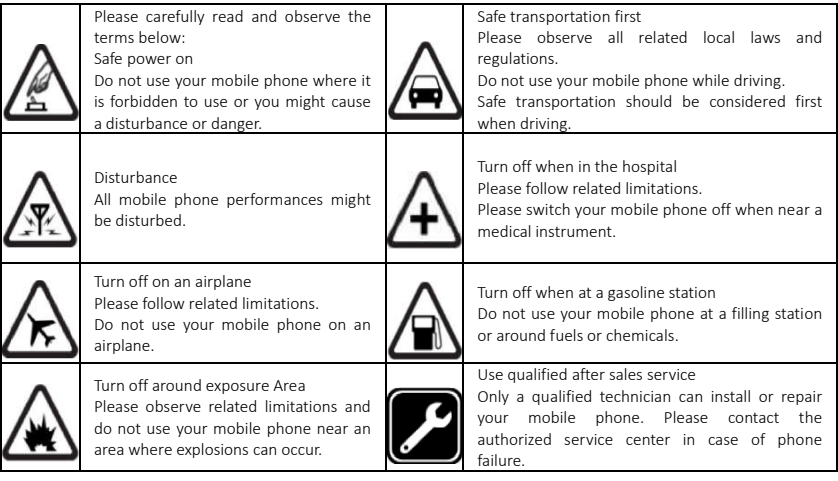

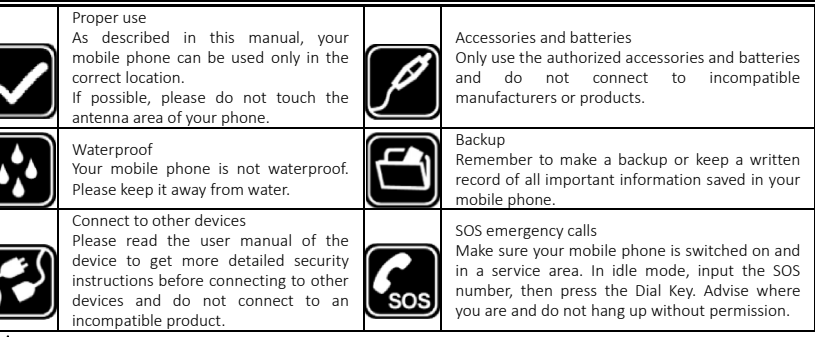

**Note:**<br>--Risk of explosion if battery is replaced by an incorrect type. Dispose of used batteries according<br>to the instructions. Return waste and used batteries to the supplier or specified recovery site. --Do not use the phone around volatile oil, which may cause fire, breakdown or damage.<br>--Do not disassemble the phone, battery, charger or internal components by yourself.<br>--In case Phone gets wet, unplug all cables, turn

turning it on again. Do not attempt to dry Phone with an external heat source, such as a microwave oven or hair dryer.

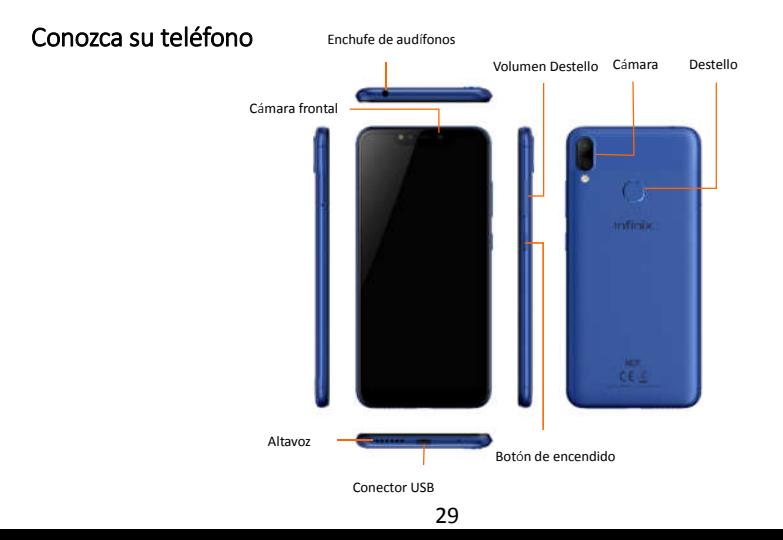

Sobre Android<br>Un teléfono Android puede realizar muchas de las mismas funciones que un ordenador. Pero también se puede ajustar para que se adapte mejor a sus necesidades, para recibir la información que desea, y divertirse al mismo tiempo.

Usted puede:

- Añadir y eliminar aplicaciones, o mejorarlos para aumentar la funcionalidad.
- Descargar aplicaciones y juegos de la tienda Android.
- Integrar las aplicaciones de su teléfono Android con sus datos personales y cuentas en línea. (Como copias de seguridad del registro de las citas, la participación en redes sociales tanto como desee.)

### Aplicaciones

Una aplicación es un programa de teléfono que le ayuda a realizar una tarea. Por ejemplo, hay aplicaciones para hacer llamadas, tomar fotos y descargar más aplicaciones. Nota:

Los colores y especificaciones mostradas/mencionados en el manual del usuario pueden diferir del producto real. Las imágenes mostradas son para fines de representación solamente.

El contenido del manual es correcta cuando es liberado, pero nos reservamos el derecho de modificar las especificaciones técnicas sin notificación adicional.

Algunos de los contenidos en el manual pueden ser diferente del teléfono móvil, ya que el software de accesorios, tarjeta SIM o servicio varía según los proveedores.

## 1. Introducción

#### 1.1. Inserte la tarjeta SIM y la tarjeta de memoria

- ① Empuje el soporte en las ranuras para tarjetas SIM al lado del agujero dedal que sobresale.
- ② Colocar la tarjeta SIM hacia abajo y alinearla con la abertura del soporte.
- Insértelas en las ranuras para tarjetas SIM en el teléfono de manera adecuada.

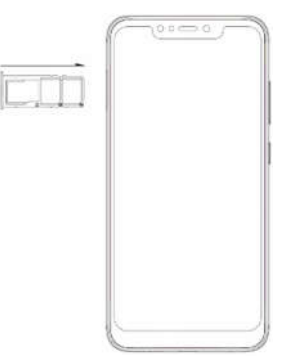

### 1.2. Cargar

 Para cargar la batería, enchufe el conector del cargador a su teléfono (interfaz USB) y luego conecte el otro extremo a una toma de corriente AC.

El símbolo de la batería indica el estado de carga. Durante la carga, las barras indicadoras de carga se desplazarán. Cuando todas las barras de desplazamiento son constantes, la batería está completamente cargada. Desconectar el cargador del teléfono o desconectar el cargador de la toma de corriente alterna.

### 1.3. Consejos clave

### 1.3.1. Tecla de encendido / bloqueo

En estado apagado, mantenga pulsada la tecla para encender el teléfono;

Estado de encendido, mantenga pulsada la tecla para entrar en las opciones del teléfono (apagar, reiniciar, modo avión, etc.);

Cómo ahorrar batería/evitar toques accidentales/limpiar manchas en la pantalla táctil: poner la pantalla táctil para dormir pulsando la tecla de encendido / bloqueo;

Cómo activar la pantalla táctil: pulse la tecla de encendido/bloqueo otra vez, arrastre el icono de bloqueo hacia la derecha en la pantalla para desbloquear de acuerdo con la indicación en la pantalla.<br>1.3.2. Teclas de volumen

Pulse las teclas de volumen para cambiar el volumen. Al reproducir archivos de música o vídeo, pulse las teclas de volumen para ajustar el volumen de los medios de comunicación.<br>1.3.3. Tecla de menú

Se abre un menú con elementos relacionados con la pantalla actual / aplicación.

#### 1.3.4. Tecla de inicio

Pulse la tecla Inicio para cerrar cualquier menú o aplicación y volver a la pantalla de inicio. Si está viendo la pantalla de inicio extendida hacia la izquierda o hacia la derecha, abre la pantalla principal central.

Mantener pulsada la reciente botón para ver las aplicaciones que ha utilizado recientemente.

1.3.5. Tecla de retroceso<br>Pulse la tecla de retroceso para regresar a la pantalla anterior en que estaba trabajando.

# 1.4. Toque<br>1.4.1. Toque y mantenga oprimido Para elegir un icono u opción, tocarlo.

Abra funciones especiales u opciones adicionales. Inténtelo: Desde el menú de aplicaciones, toque el icono de la música para entrar en la biblioteca de música, a continuación, toque y mantenga un artista, una canción o un álbum, algunas opciones estarán disponibles para usted.<br>1.4.2. Arrastrar

Para desplazarse por una lista o moverse lentamente, arrastrese por la pantalla táctil. Inténtelo: en la pantalla principal, toque el icono de Contactos para entrar en la lista de contactos, puede arrastrar la lista de contactos arriba o abajo para desplazarse por la lista.<br>1.4.3. Diapositiva

1.4.3. Diapositiva Para deslizarse mueva el dedo hacia la izquierda o derecha en la pantalla táctil rápidamente. Desplazarse por una lista o moverse rápidamente, desliceze por la pantalla táctil (arrastre rápidamente

# y suelte).<br>**1.4.4. Doble toque**

Toque rápidamente dos veces para hacer zoom in/out. Por ejemplo, haga doble toque en una imagen de la galería para hacer un zoom in / out.

## 2. Pantalla

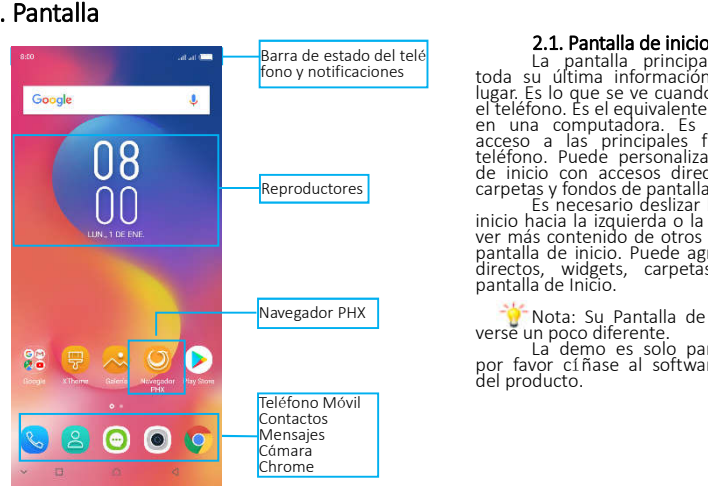

La pantalla principal le entrega toda su última información en un solo lugar. Es lo que se ve cuando se enciende el teléfono. Es el equivalente del escritorio en una computadora. Es el portal de acceso a las principales funciones del teléfono. Puede personalizar su pantalla de inicio con accesos directos, widgets,

carpetas y fondos de pantalla. Es necesario deslizar la pantalla de inicio hacia la izquierda o la derecha para ver más contenido de otros paneles en la pantalla de inicio. Puede agregar accesos directos, widgets, carpetas, etc. a la pantalla de Inicio.

Nota: Su Pantalla de Inicio puede verse un poco diferente. La demo es solo para referencia, por favor c<sup>í</sup>ñase al software específico

del producto.

#### 2.2. Comprobación de notificaciones y actividades en curso

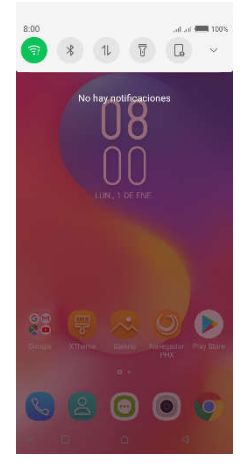

Puede arrastrar hacia abajo la barra de estado para abrir el panel de notificaciones y obtener más información. Por ejemplo, las llamadas perdidas vista desde el panel de notificaciones. También puede correr aplicaciones abiertas, como el reproductor de música.

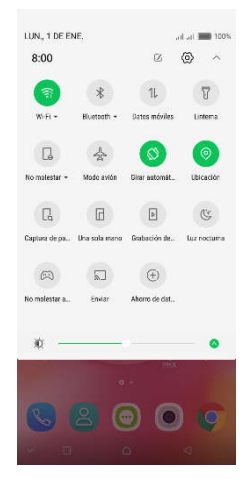

2.3. Juegos de herramientas<br>En los juegos de herramientas se puede iniciar rápidamente las aplicaciones comunes, tales como Bluetooth, WLAN y así sucesivamente. Abra el Panel de notificaciones arrastrando hacia abajo la parte superior de la pantalla con el dedo.

# Iconos de estado

Los siguientes iconos de estado pueden aparecer en la pantalla:

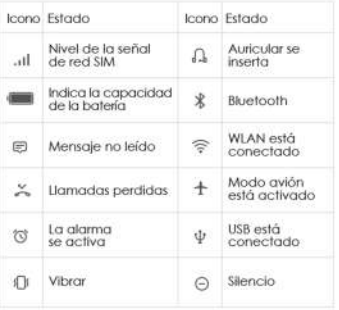

#### 2.4. Opciones de menú

Los menús de opciones contienen herramientas que se aplican a las actividades de la pantalla o aplicación actual, no a ningún elemento específico en la pantalla. Puede abrir el menú de opciones pulsando la tecla Menú.

No todas las pantallas tienen menús de opciones. Si pulsa la tecla de menú en una pantalla que no tiene menú de opciones, no pasa nada.

> Opciones de menú contienen elementos que se aplican a la pantalla actual o para la aplicación en su conjunto.

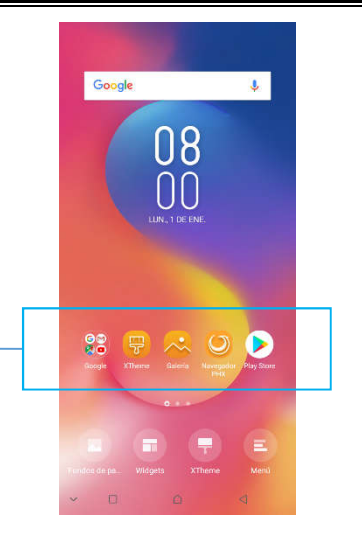

#### 2.5. Widget

Un widget es pequeña aplicación en la pantalla de inicio que muestra información como el típico reloj analógico, Música y se puede utilizar directamente en su pantalla de inicio. Por ejemplo, el widget de música le permite iniciar la reproducción de archivos de audio directamente en la pantalla de inicio. Un widget de reloj analógico muestra el tiempo. Los widgets están disponibles en la biblioteca de widgets de Android.

#### 2.5.1. Para añadir un widget a la pantalla de inicio

① Toque y mantenga pulsada la pantalla de inicio o toque y mantenga pulsada la tecla de menú.

② Toque Controles, podrás ver el menú de opciones del widget.

③ Toque y mantenga presionado un icono del widget para recoger el widget, luego de vuelta a la pantalla de inicio, y arrástrelo a la ubicación deseada.<br>2.5.2. Para eliminar un widget en la pantalla de inicio

2.5.2. Para eliminar un widget en la pantalla de inicio Si desea quitar el componente, puede mantener pulsado el icono del widget en la pantalla de inicio hasta que vibre y, a continuación, arrastre a la pestaña de eliminar.

# 2.6. La organización de su pantalla de inicio

Toque y mantenga pulsado el elemento en la pantalla de Inicio hasta que vibre, a continuación, arrastre al lugar que desee.<br>2.6.2. Para organizar sus aplicaciones en carpetas

Para crear una nueva carpeta en su pantalla de inicio, coloque una aplicación encima de otra.

### 2.6.3. Para nombrar una carpeta en la pantalla de inicio

① Toque las aplicaciones de pila en la pantalla principal para abrir.

#### 38

② Toque la Carpeta sin nombre para mostrar el campo Nombre de la carpeta.

③ Editar el nombre de la carpeta.

# 2.6.4. Para mover accesos directos de aplicaciones a una carpeta en la pantalla de inicio<br>Toque y mantenga presionado el elemento en la pantalla de Inicio hasta que vibre, y luego apilar la aplicación

en la parte superior de los demás.

# 2.6.5. Para mover accesos directos de aplicaciones en una carpeta a la pantalla de inicio<br>Toque y mantenga presionado el elemento en una carpeta hasta que vibre y, a continuación, arrastre el

elemento fuera de la carpeta.

2.7. Cambiar el fondo de la pantalla de inicio<br>Modo: fondos animados, Galería , fondo de pantalla interna, fondo de pantalla descargado.

Toque y mantenga presionado la pantalla de inicio para seleccionar fondos de pantalla, y seleccionar el fondo de la galería, Fondos de pantalla interna, fondos animados o fondos de pantalla descargado. A continuación, establecer como fondo de pantalla.

Consejo: Puede utilizar la cámara para tomar una foto, a continuación, establecer como fondo de pantalla.<br>2.8. Menú de la aplicación

El menú de la aplicación contiene las aplicaciones instaladas. Se extiende más allá de la longitud de la pantalla, lo que requiere que se deslice hacia arriba y hacia abajo para ver todo el contenido.

#### 2.8.1. Para abrir el menú de aplicaciones

- ① En la pantalla de inicio, toque el icono Iniciador.
- ② Toque pestaña.

#### 2.8.2. Para desinstalar una aplicaciòn en la pantalla de inicio

Para desinstalar una una aplicaciòn, puede mantener pulsado el icono de acceso directo en la pantalla de inicio hasta que vibre y luego arrastrarlo a la pestaña Desinstalar.

**3. Comunicación**<br>**3.1. Teléfono** Toca el icono de teléfono en la pantalla de inicio.

En la interfaz de marcar, ingrese el número y pulse el icono de marcación táctil para marcar el número introducido.<br>Teclado de marcación

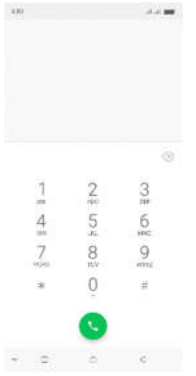

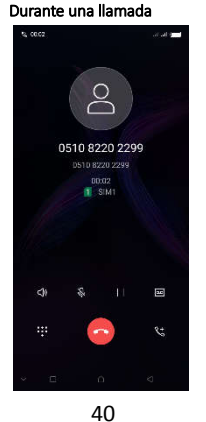

#### Teclado de marcación Durante una llamada Pantalla de llamada entrante

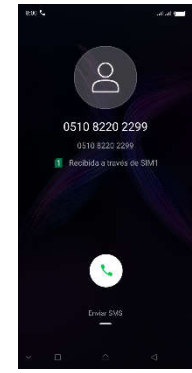

3.1.1. Para responder a una llamada entrante<br>Arrastrar **de Arrastrar de lado derecho de acuerdo con lo** indicado en la pantalla.<br>3.1.2. Para rechazar una llamada entrante

Deslice **Contacia el lado izquierdo de acuerdo con lo idicado en la pantalla.** 

#### 3.1.3. Las opciones disponibles durante una llamada

Durante una llamada, hay algunas opciones de llamada disponibles para usted. Estas opciones de llamada sólo se pueden ver durante una llamada. Cuando hay una llamada en curso, puede ponerla en espera, iniciar una conferencia telefónica, silenciar el micrófono, etc.

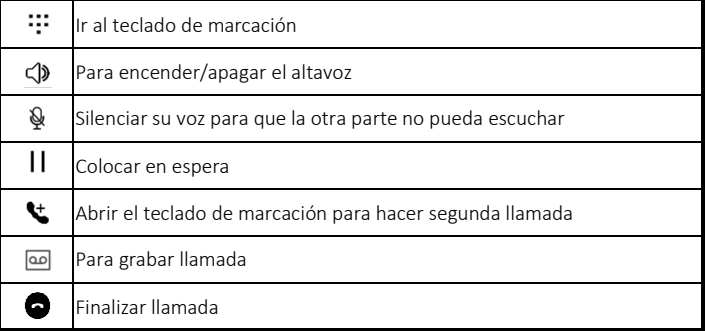

#### 3.2. Mensajes

Puede redactar, enviar y recibir mensajes de texto desde su teléfono, y también puede redactar, enviar y recibir mensajes multimedia, que contienen archivos multimedia como imágenes, vídeos y audios.

Al ver sus mensajes, aparecen como conversaciones, lo que significa que todos los mensajes desde y hacia una persona en particular se agrupan.

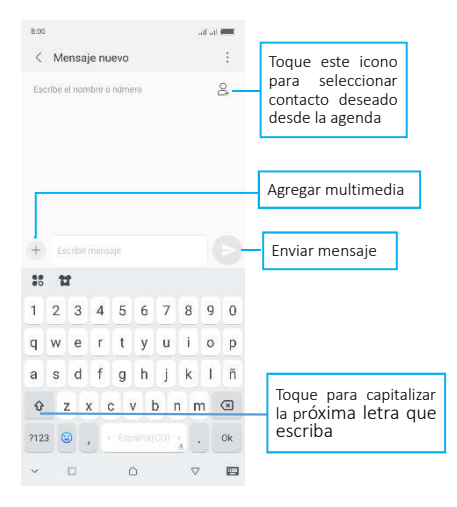

#### 3.2.1. Escribir un mensaje

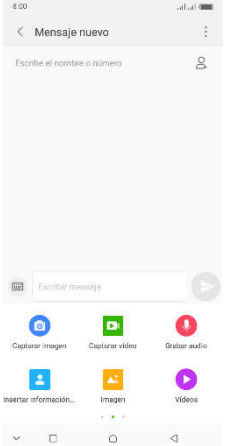

① En Pantalla de inicio, toque icono Mensajes o Búsquelo en: Aplicaciones de Menú> Mensajes.

 $\odot$  Pulse  $\geq$  a continuación, encontrar y marcar el nombre del contacto. Para agregar más de un contacto, marcar el nombre del contacto de los destinatarios deseados. También puede introducir el número de teléfono del destinatario manualmente.

 $\circled{3}$  Después de terminar de marcar contacto(s), toque √.

④ Mensaje de tipo táctil para introducir el texto del mensaje.

⑤ Si desea insertar un archivo multimedia, toque y seleccione un archivo adjunto.

⑥ Enviar el mensaje y seleccione SIM.

#### 3.2.2. Borrar mensaje

① Toque y mantenga pulsado el mensaje.

② Seleccione las conversaciones que desea eliminar.

③ Pulse eliminar, a continuaciòn, toque Eliminar en el menú

que aparece.

- **3.2.3. Reenviar un mensaje**  $\overline{a}$ <br>  $\overline{b}$  Toque la conversaciòn que contiene el mensaje que desea reenviar.
	- ② Toque y mantenga pulsado el mensaje que desea reenviar.
	- ③ Toque Reenviar en el menú que se abre.

 $\circled{4}$  Añadir destinatario(s), toque  $\geq$ y luego encontrar y marcar el nombre del contacto. Para agregar más de un contacto, marcar el nombre del contacto de los destinatarios deseados. También puede introducir el número de teléfono del destinatario manualmente.

⑤ Seleccione SIM, para enviar el mensaje.

#### 3.3. Contactos

La aplicación Contactos le ofrece almacenar y administrar todos sus contactos.<br>3.3.1. Añade un contacto

 $(1)$  En Pantalla de inicio, toque el icono de Contactos o encuentrelo en: Menú de aplicaciones> **Contactos** 

 $(2)$  Toque  $+$ .

③ Seleccione la ruta de almacenamiento a la que desea añadir este nuevo contacto o agregar nueva cuenta.

④ Introduzca la información del contacto.

⑤ Después de terminar, toque √.

#### 3.3.2. Buscar un contacto

 $\Omega$  Toque  $\Omega$ .

② Ingrese el primer carácter del nombre que está buscando en el cursor, y luego se mostrarán todos los registros que coinciden con la condiciòn. Los resultados de la búsqueda serán diferentes según los distintos contenidos de entrada.

**3.3.3. Los grupos de contactos** a grupos para obtener un acceso más rápido a los mismos desde la Puede asignar contactos a grupos para obtener un acceso más rápido a los mismos desde la aplicación Contactos. Se le permite crear un nuevo grupo, tales como VIP, colegio, amigos, familia o compañeros de trabajo.

#### 3.3.3.1 .To create a new group

- $\Omega$  Toque  $\blacksquare$ .
- ② Toque Grupos.
- $\circled{3}$  Toque  $\circled{8}$ .
- ④ Ingrese la información del grupo, a continuación, toque√.

### 3.3.3.2. To assign a contact to a group

- $\Omega$  Toque  $\blacksquare$ .
- ② Toque Grupos.
- ③ Toque el grupo al que desea asignar contactos.
- $\overline{a}$  Toque **:** elija Editar en el menú que se abre.

⑤Toque escirbir nombre de persona para introducir el nombre del contacto y, a continuación, la entrada de contacto correspondiente se abrir á , seleccione la entrada de contacto deseada.

⑥ Después de terminar la edición, toque √.

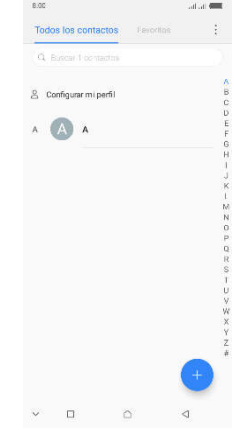

# 4. Multimedia 4.1. C<sup>á</sup>mara

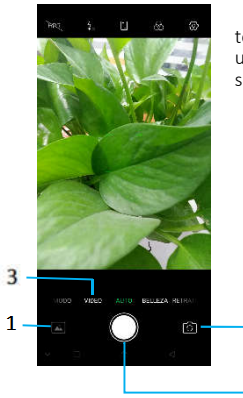

Tomar una foto o grabar un video con la cámara de su teléfono. Puede sujetar la cámara horizontal o verticalmente. Comparta una foto o un vídeo con sus amigos, o suba sus fotos y vídeos a un servicio web.

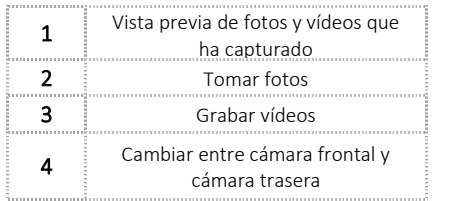

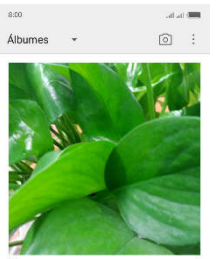

Cámara

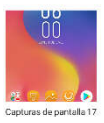

4.2. Galer<sup>í</sup>a La Galería le ofrece ver fotografías y reproducir vídeos que se descargan, así como las tomadas por la cámara del teléfono.

> Desde la galería, también puede compartir sus fotos y vídeos con sus amigos, a través de mensajes, Bluetooth o correo electrónico, etc.

1. Toque un álbum para abrirlo y ver su contenido.

2. Toque una foto o un vídeo en un álbum para visualizarlo.

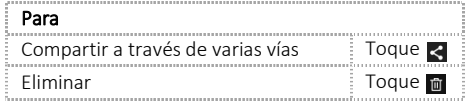

Al ver una imagen, toque  $\frac{1}{2}$ , algunas opciones adicionales estarán disponibles para usted, diapositivas, recortar, detalles, e imprimir.

#### 4.3. Música 4.3.1. Biblioteca de música

La biblioteca de música ofrece las siguientes categorías múltiples que se pueden seleccionar.

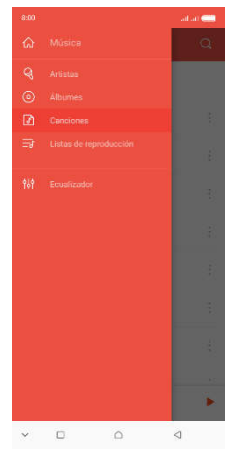

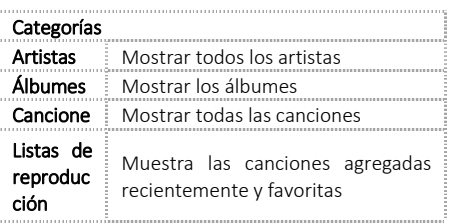

#### 4.3.2. Barra de funciones

Toque la flecha desplegable, barra de funciones aparecerá. Deslizar la barra de funciones para ver todos los iconos.

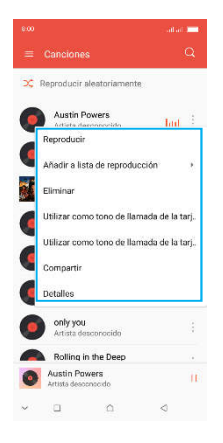

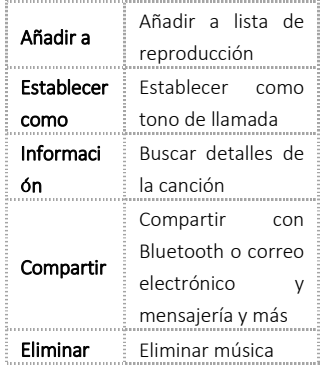

#### 4.3.3. Reproductor de Música

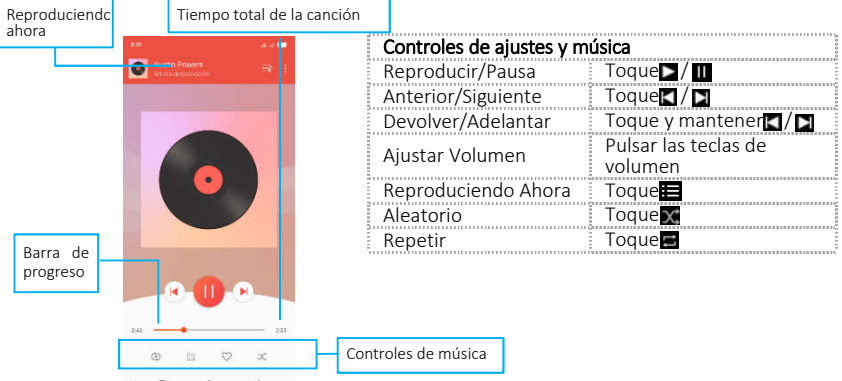

Puede volver a la pantalla principal de la biblioteca desde la pantalla del reproductor en las aplicaciones de música pulsando la tecla de Menú y pulsando en Biblioteca.

Toque : , algunas opciones adicionales, como Biblioteca, Sesión Aleatoria y añadir a la lista de reproducción estarán disponibles para usted.

#### 4.4. Radio FM

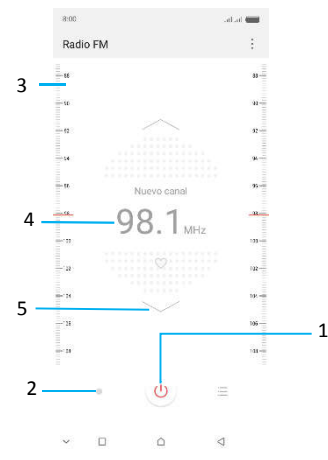

El teléfono viene con una radio FM incorporada. Se pueden escuchar emisoras de radio FM, y añadirlas a la lista de canales. Usted tiene que conectar un auricular, como la antena de la radio FM. Puede escuchar la radio, ya sea a través de un auricular o por el altavoz en el teléfono.

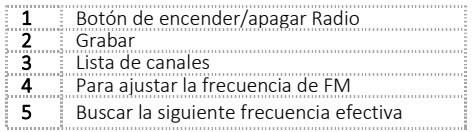

### 5. Herramientas

5.1. Calendario Su teléfono tiene un calendario para administrar la programación horaria. Puede utilizar el calendario para realizar un seguimiento de los eventos importantes. Luego de ingresar al menú de funciones de calendario, puede seleccionar año, mes y fecha.<br>5.1.1. Para establecer la vista del calendario

5.1.1. Para establecer la vista del calendario <sup>①</sup> En Pantalla de inicio, toque el icono Iniciar o encontrarlo en: Aplicaciones de menú> Calendario.

- ② Toque la fecha en la esquina izquierda de la pantalla.
- <sup>3</sup> Seleccione el día, semana, mes o programa en el menú que se abre.<br>5.1.2. Para añadir un evento al calendario

- $(1)$  Toque Nuevo en el menú que se abre.
- ② Introduzca el nombre, la ubicación, la hora, y la descripción del evento.
- ③ Seleccione un recordatorio para el evento.
- $\overline{4}$  Después de terminar, toque  $\overline{4}$ .

**5.2. Reloj**<br>El reloj le permite ver la hora y la fecha. También puede ver las otras cuatro funciones: alarma, hora mundial, temporizador y cronómetro.

5.3. Calculadora<br>El uso de esta aplicación le permite hacer cálculos. La calculadora proporciona las funciones aritméticas básicas; suma, resta, multiplicación y division.

① Toque el icono Iniciador, y desde el Menú de Aplicaciones, pulsar Calculadora.

② Pulse el teclado numérico, puede realizar cálculos.

③ Deslizarse moviendo el dedo hacia la izquierda en la pantalla táctil puede cambiar al panel avanzado.

5.4. Redes WLAN WiFi es una tecnología de red inalámbrica que puede proporcionar acceso a Internet a una distancia de hasta to100 metros. Para utilizar WLAN en su teléfono, puede acceder a un punto de acceso inalámbrico o "punto caliente". Algunos puntos de acceso están abiertos y se puede simplemente conectarse a ellos. Otros están ocultos o implementan otras funciones de seguridad, por lo que debe configurar su teléfono para que pueda conectarse a ellos.

Consejo: Desactivar WLAN cuando no lo esté utilizando, para prolongar la vida de su batería.<br>5 41 Conectarse a la red WLAN

 $(1)$  Toque el icono Iniciador, y desde el Menú de Aplicaciones, toque Configuración.

② Toque Wi-Fi.

③ Compruebe WLAN para encenderlo. El teléfono busca las redes WLAN disponibles y muestra los nombres de las que encuentre. Las redes seguras se indican con un icono de bloqueo.

④ Toque una red para conectarse a ella.

Si la red está protegida, se le pedirá que introduzca una contraseña u otras credenciales (Consulte a su administrador de red para más detalles).<br>5.4.2. Recibir notificaciones

5.4.2. Recibir notificaciones Por defecto, cuando WLAN está encendido, recibe notificaciones en la barra de estado cuando el teléfono detecte una red WiFi abierta.

① Activar WLAN, si no está ya activada.

② En la pantalla de la lista de WLAN, toque la tecla Menú para abrir las opciones avanzadas, consulte Notificación de red. Puede desactivar esta opción para dejar de recibir notificaciones.

#### 5.5. Bluetooth

Bluetooth es una tecnología de comunicación inalámbrica de corto alcance que los dispositivos pueden utilizar para intercambiar información a una distancia de unos 10 metros.

#### 5.5.1. Activar / desactivar Bluetooth

- ① Toque el icono del Iniciador, y desde el menú de aplicaciones, toque Configuración.
- ② Toque Bluetooth.
- ③ Seleccione o deseleccione Bluetooth para activarlo o desactivarlo.

Importante: Ir a Bluetooth y revisar la opción de comprobar de manera que el teléfono pueda

# ser detectado por otros dispositivos.<br>5.5.2. Establecer vínculos con dispositivos Bluetooth

Es necesario asociar el teléfono con un dispositivo antes de que pueda conectarse a él. Una vez que asocia el teléfono a un dispositivo, permanecerán sincronizados a menos que los desincronice.

- ① Toque el icono Iniciador, y el menú de aplicaciones, toque Configuración.
- ② Toque en Bluetooth.

③ Si Bluetooth no está encendido, compruebe Bluetooth para encenderlo. El teléfono busca y muestra los ID de todos los dispositivos Bluetooth al alcance.

- ④ Si el dispositivo que desea emparejar no está en la lista, toque Buscar.
- ⑤ Toque la identificación del dispositivo deseado en la lista de para asociarlo.

# 6. Precaución

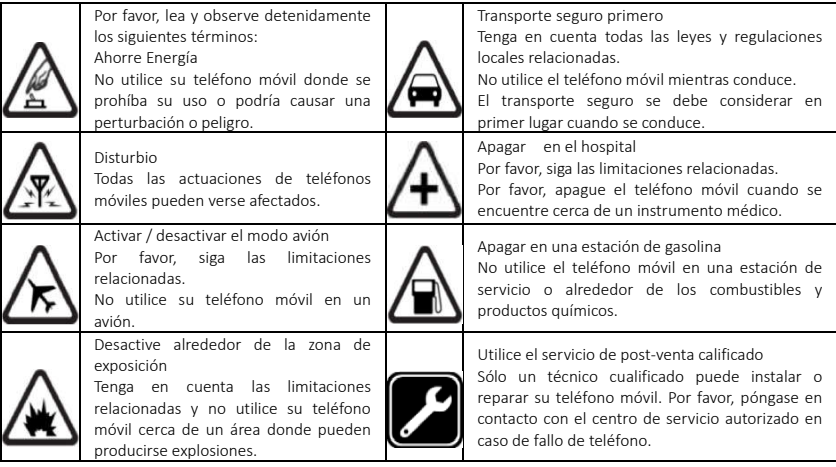

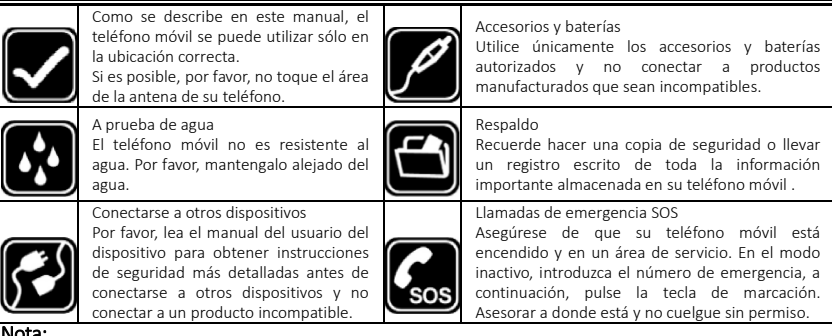

--Riesgo de explosión si la batería se sustituye por un tipo incorrecto. Deseche las baterías usadas<br>de acuerdo con las instrucciones. Devolver los residuos de pilas y baterías usadas a el proveedor

o al sitio de recuperación especificada.<br>--No utilice el teléfono alrededor de aceite volátil, podría provocar un incendio, avería o daño.<br>--No desmonte el teléfono, la batería, el cargador o los componentes internos por s -- La caso de que el teléfono se moje, descoñecte todos los cables, apague el teléfono (mantenga<br>presionado el botón de encendido, y a continuación haga clic en el botón rojo en la pantalla)<br>antes de limpiarlo, y déjelo se

### 7. FCC Regulations:

This mobile phone complies with part 15 of the FCC Rules. Operation is subject to the following two conditions: (1) This device may not cause harmful interference, and (2) this device must accept any interference received, including interference that may cause undesired operation.

This mobile phone has been tested and found to comply with the limits for a Class B digital device, pursuant to Part 15 of the FCC Rules. These limits are designed to provide reasonable protection against harmful interference in a residential installation. This equipment generates, uses and can radiated radio frequency energy and, if not installed and used in accordance with the instructions, may cause harmful interference to radio communications. However, there is no guarantee that interference will not occur in a particular installation If this equipment does cause harmful interference to radio or television reception, which can be determined by turning the equipment off and on, the user is encouraged to try to correct the interference by one or more of the following measures:

-Reorient or relocate the receiving antenna.

-Increase the separation between the equipment and receiver.

-Connect the equipment into an outlet on a circuit different from that to which the receiver is connected.

-Consult the dealer or an experienced radio/TV technician for help.

FCC Note:

Caution: Changes or modifications not expressly approved by the party responsible for compliance could void the user's authority to operate the equipment.

### RF Exposure Information (SAR)

This phone is designed and manufactured not to exceed the emission limits for exposure to radio frequency (RF) energy set by the Federal Communications Commission of the United States.

During SAR testing, this device was set to transmit at its highest certified power level in all tested frequency bands, and placed in positions that simulate RF exposure in usage against the head with no separation, and near the body with the separation of 10 mm. Although the SAR is determined at the highest certified power level, the actual SAR level of the device while operating can be well below the maximum value. This is because the phone is designed to operate at multiple power levels so as to use only the power required to reach the network. In general, the closer you are to a wireless base station antenna, the lower the power output.

The exposure standard for wireless devices employing a unit of measurement is known as the Specific Absorption Rate, or SAR.

The SAR limit set by the FCC is 1.6W/kg.

This phone is complied with SAR for general population /uncontrolled exposure limits in ANSI/IEEE C95.1-1992 and had been tested in accordance with the measurement methods and procedures specified in IEEE1528.

The FCC has granted an Equipment Authorization for this model phone with all reported SAR levels evaluated as in compliance with the FCC RF exposure guidelines. SAR information on this model phone is on file with the FCC and can be found under the Display Grant section of www.fcc.gov/oet/ea/fccid after searching on FCC ID: 2AIZN-X623.

For this device, the highest reported SAR value for usage against the head is 0.29 W/kg, for usage near the body is 1.49 W/kg.

While there may be differences between the SAR levels of various phones and at various positions, they all meet the government requirements.

SAR compliance for body-worn operation is based on a separation distance of 10 mm between the unit and the human body. Carry this device at least 10 mm away from your body to ensure RF exposure level compliant or lower to the reported level. To support body-worn operation, choose the belt clips or holsters, which do not contain metallic components, to maintain a separation of 10 mm between this device and your body.

RF exposure compliance with any body-worn accessory, which contains metal, was not tested and certified, and use such body-worn accessory should be avoided.

\*Android is a trademark of Google Inc.